# **MY ROTO USER GUIDE**

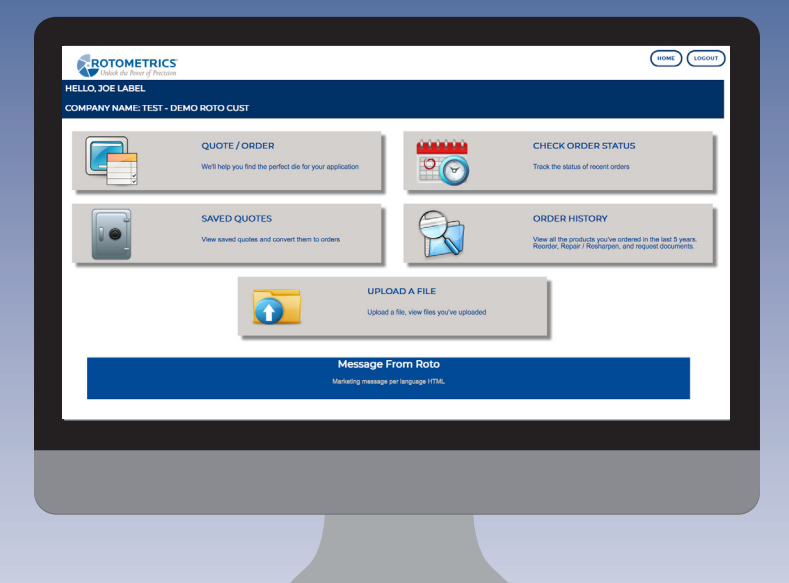

Learn how to: quote / order search saved quotes check order status search order history initiate a repair / resharpen reorder from order history

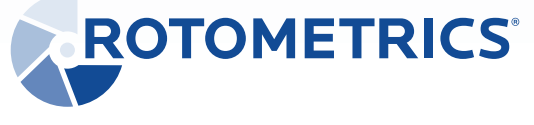

www.myroto.rotometrics.com

### MY ROTO HOMEPAGE

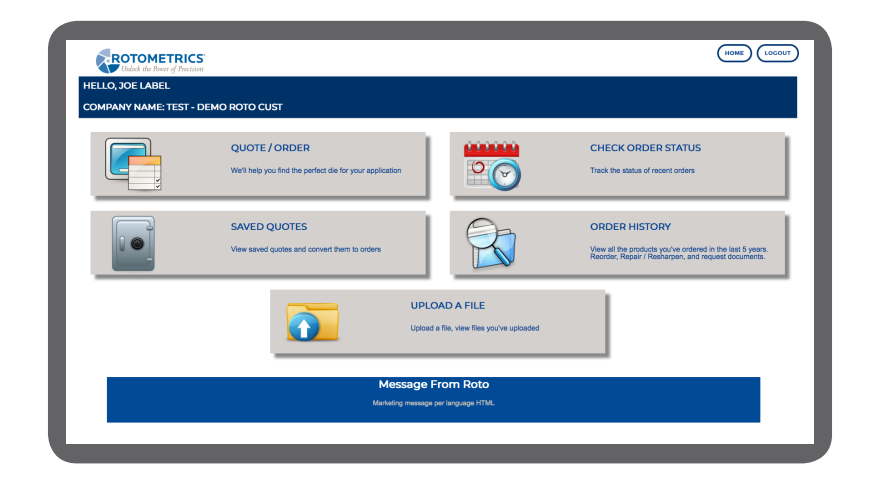

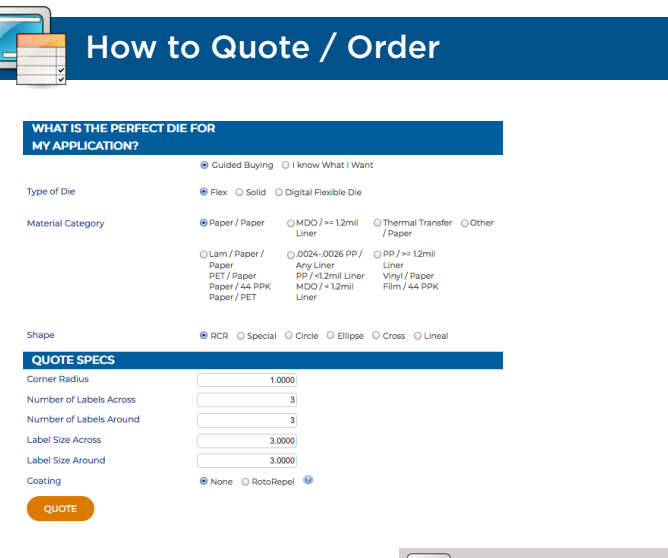

1. From the homepage click **Quote / Order**.

- 2. Select Solid, Flex, or Digital Flexible Die.
- 3. Select the **Cutting Material**. If not listed, select other and fill in description.
- 4. Select **Label Shape**. Select **Special Shapes** for simple or complex.
- 5. Fill in the **Quote Specs** and select **Quote**.

## How to Quote / Order contd.

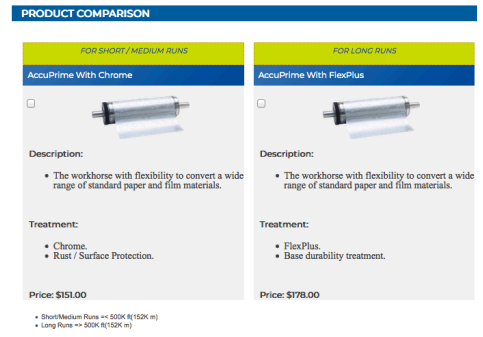

- 6. From the **Product Comparison**, select the product rated to cut the material selected.
- 7. Click either **Save Quote** (to return at a later time) or **Configure Order** to proceed with quote.

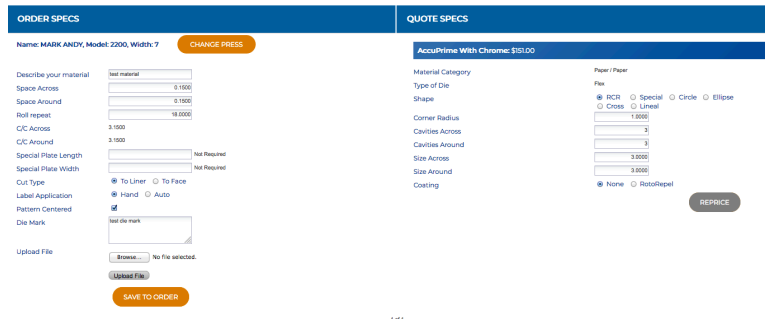

8. Fill out **Order Specs**. To upload an attachment-

select **Choose File**, navigate to the file, then click **Save to Order**.

- 9. From here you can:
	- A. Add Line Items for ordering additional items.
	- B. Copy Line Items for ordering multiples of the same product.
	- C. Click **"gear"** icon to configure / reconfigure item.
	- D. Click **"X"** icon to delete item.
	- E. Enter Ship Via / Comments or a PO Number if applicable.
	- F. Print Quote: Printable PDF of order details.
	- G. Click **Submit Order** *subMITORDER* for Processing and Production. A confirmation email will be sent.
	- H. Click **Save** save to return at a later date to complete.

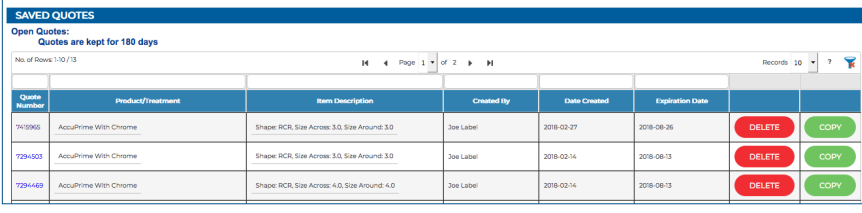

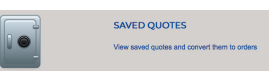

- 1. From the homepage click **Saved Quotes**. Note: Quotes are saved for 180 days.
- 2. Delete or copy a quote.

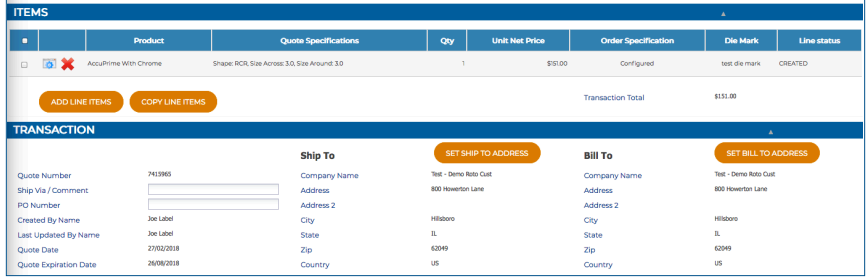

- 3. Click on **Quote Number** for transaction details. You can:
	- A. Add Line Items for ordering additional items.
	- B. Copy Line Items for ordering multiples of the same product.
	- C. Click **"gear"** icon to configure / reconfigure item.
	- D. Click **"X"** icon to delete item.
	- E. Enter **Ship Via** / **Comments** or a **PO Number** if applicable.
	- F. Print Quote: Printable PDF of order details.
	- G. Click **Submit Order subMit oper** at top for Processing and Production. A confirmation email will be sent.
	- H. Click **Save**  $\left| \begin{array}{c} s_{\text{AVE}} \end{array} \right|$  at top to return at a later date to complete.

## How to Search Saved Quotes **How to Search Saved Quotes** How to check Order Status

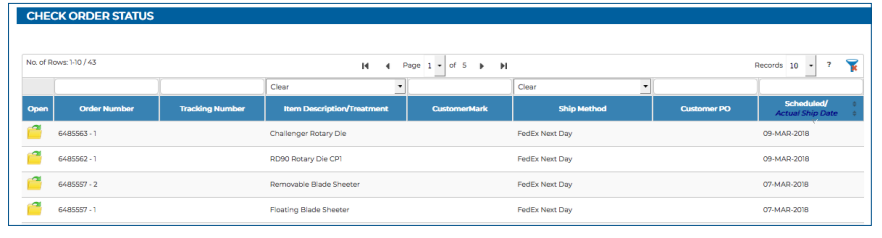

1. From the homepage click **Check Order Status**.

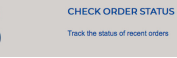

 $\frac{10}{2}$ 

- 2. Scroll to folder or search by **Order Number**, **Customer Mark** or **PO Number**.
- 3. Click on **folder icon for** order details.

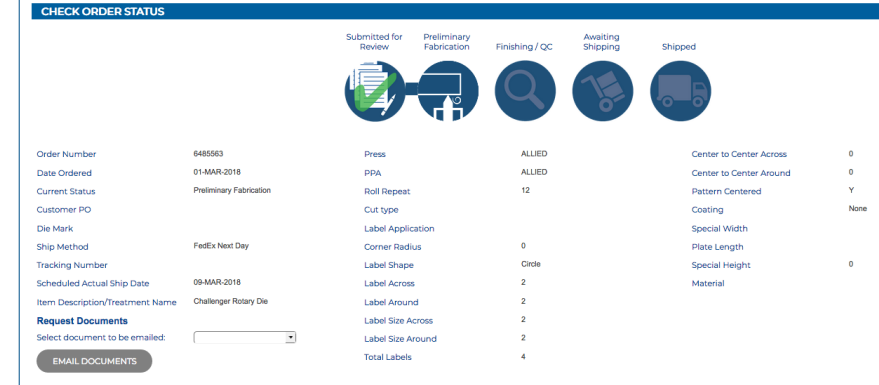

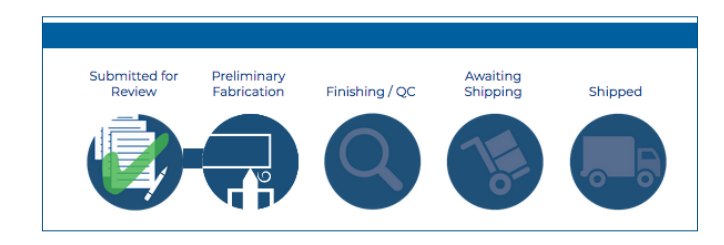

4. View **Order Status Bar**

Request order documents emailed

If shipped, a tracking number is provided linking to carrier site.

How to Search Order History

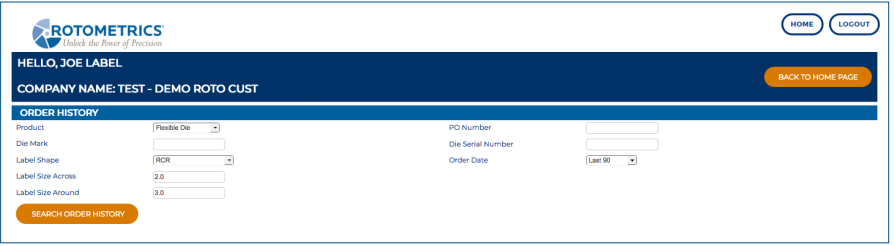

- 1. From the homepage click **Search Order History**.
- 2. Select the **Product Type** or **Other Criteria** you would like to search for. The more criteria, the quicker the search will be.

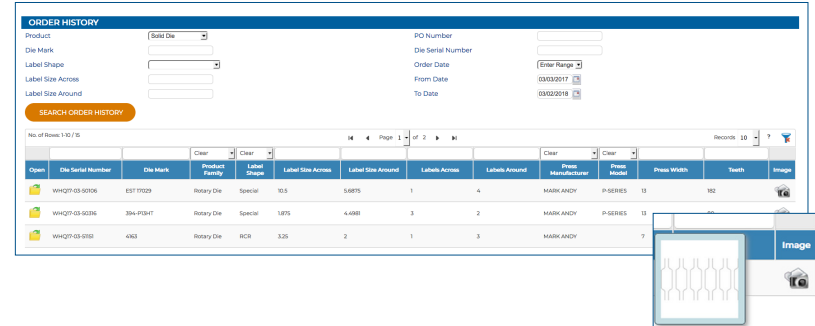

3. From here you can filter on **Die Mark, Label Size, Press**, etc.

- Hovering over **camera icon** *n* displays the image.
- Click **camera icon to** to view in new window.
- Click **folder icon <sup>for</sup>** for order details.

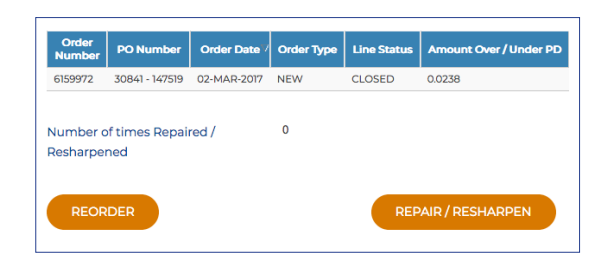

4. On the **Detail Page**- View your die history and either **Initiate a Repair** or **Reorder** and have order docs emailed.

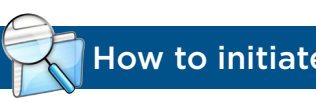

## How to initiate a Repair / Resharpen

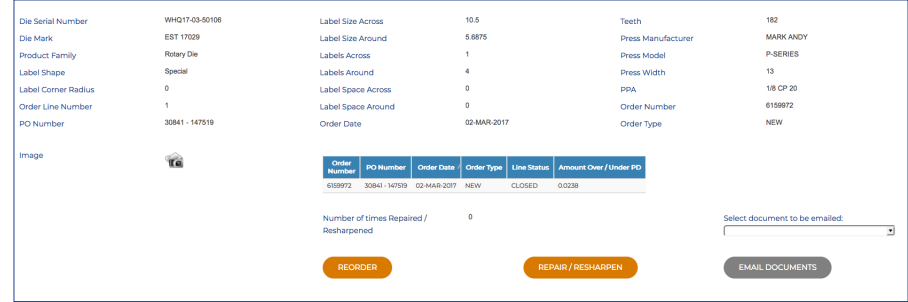

1. Navigate to the **Order History Detail** of the individual product. See search Order History. Select **Repair / Resharpen**.

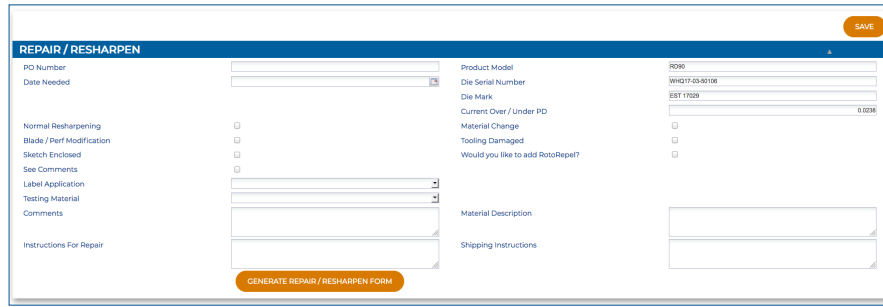

- 2. Fill in the applicable information on the **Repair / Resharpen Screen**.
- 3. Print the **Repair / Resharpen packing slip** and include with the die shipment.

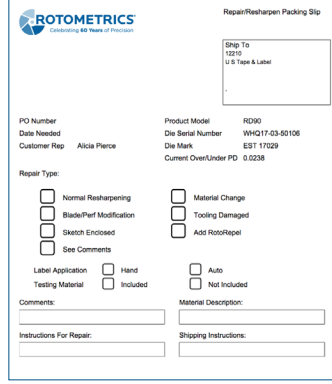

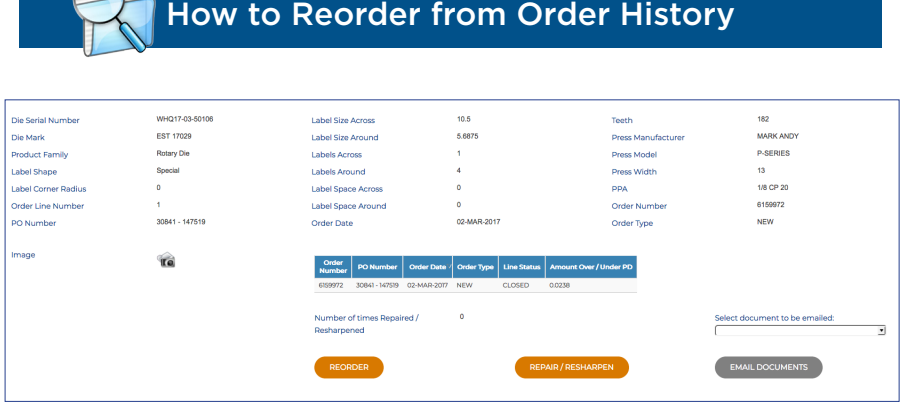

- 1. Navigate to the **Order History Detail** of the individual product. See search **Order History**. Select **Reorder**.
- 2. If the product is not available, an email will be sent to the CSR with the pertinent information. If available you will be taken to the **Order Detail Page**.

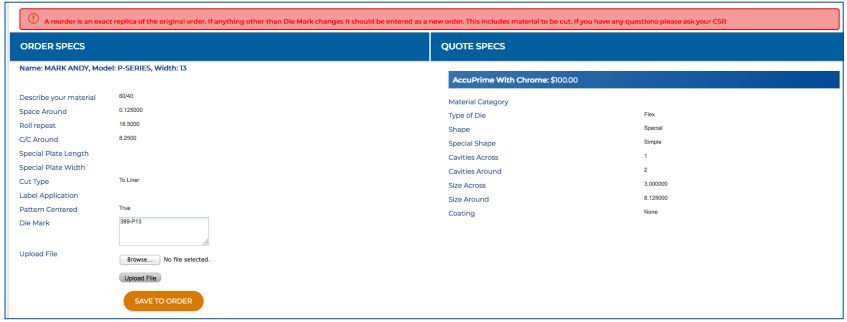

3. The only attributes that can be changed is the Die-Mark and a file can be uploaded. Click **Save to Order**.

 Please note: A reorder is an exact replica of the original order. If anything other than Die Mark changes, a new order should be entered.

4. Print **Order, Submit Order, or Save / Delete the quote**.